### Poznaj swój Router AC810S

## W DROGĘ!

Ten przewodnik pomoże Ci nawiązać połączenie tak szybko i tak łatwo jak to możliwe. Pozwoli ci to zacząć i poznać wszystkie przydatne funkcje które są dostępne w urządzeniu.

Jeśli wszystko pójdzie zgodnie z planem, będziesz gotowy do pracy w mgnieniu oka, oraz możesz się połączyć z routerem nawet gdy jesteś w ruchu.

# Co jest w instrukcji?

- 03 Bezpieczeństwo
- 05 Jak zacząć
- 10 Podłączanie urządzenia
- 13 Monitoring danych
- 14 Korzystanie z ekranu
- 18 Strona główna Wifi
- 21 Cechy dodatkowe
- 23 Rozwiązywanie problemów

## Bezpieczeństwo

**Przed użyciem tego urządzenia przeczytaj wszystkie uwagi dotyczące bezpieczeństwa. To urządzenie jest zaprojektowane tak, aby korzystać z niego w odległości co najmniej 20 cm od ciała. Nie używaj urządzenia w pobliżu paliwa, chemikaliów lub na obszarze takim jak stacje paliw, rafinerie, szpitale lub samoloty. Stosuj się do wszystkich znaków ostrzegawczych, które zostały wysłane.**

#### **Informacje dotyczące bezpieczeństwa częstotliwości radiowej**

Urządzenie posiada antenę wewnętrzną. Aby uzyskać optymalną wydajność przy minimalnym zużyciu energii, nie należy osłaniać urządzenia ani zakrywać go jakimkolwiek przedmiotem. Zakrycie anteny wpływa na jakość sygnału, może spowodować, że router będzie działał z wyższym poziomem mocy niż potrzeba i może skrócić żywotność baterii.

#### **Energia w cześtotliwościach radiowych**

Twoje urządzenie bezprzewodowe to nadajnik i odbiornik małej mocy. Poziom mocy nadawania jest optymalizowany w celu uzyskania najlepszej wydajności i jest automatycznie redukowany, gdy odbierany jest sygnał dobrej jakości. Maksymalna moc jest wykorzystywana tylko na granicy zasięgu sieci, więc w większości przypadków moc wyjściowa jest bardzo niska. W złych warunkach sieciowych urządzenie transmituje z większą mocą, może się nagrzać i może znacznie skrócić żywotność baterii.

#### **Deklaracje zgodności – Specyfika szybkości wchłaniania (SAR)**

Twoje urządzenie jest zaprojektowane do używania co najmniej w odległości 20 cm od ciała. Oświadczamy, że produkt wyszczególniony w niniejszej instrukcji, w połączeniu z naszymi akcesoriami, jest zgodny z zasadniczymi wymaganiami standardu łączności radiowej (Promieniowanie elektromagnetyczne promieniowania ludzkiego IC) 2003 oraz australijskiego Urzędu Komunikacji i Mediów Sekcja 376 ustawy telekomunikacyjnej z 1997 r.,

W najgorszym przypadku wynik testu SAR dla tkanki o wielkości 10 g mierzonej w odległości 10 mm wynosi 1,3  $W / kg$ .

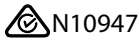

#### **Deklaracja ROHS**

Producent oświadcza, że twoje urządzenie jest wolne od materiałów niebezpiecznych i jest zgodne z dyrektywą UE 2002/95 / WE (powszechnie znaną jako RoHS) wraz z poprawkami.

## Zaczynajmy!

#### **Opakowanie zawiera:**

- Urządzenie oraz baterię
- Instrukcję
- Micro USB 3.0 kabel
- AC zasilacz

#### **Możliwe jest dokupienie poniższych akcesoriów:**

- Antena zewnętrzna poprawia wydajność w obszarach o niskiej sile sygnału.
- AirCard Smart Cradle zapewnia ładowanie w stacji dokującej i połączenia z portem Ethernet oraz zapewnia lepszą wydajność w obszarach o słabym zasięgu.

### TWÓJ ROTER AC810S

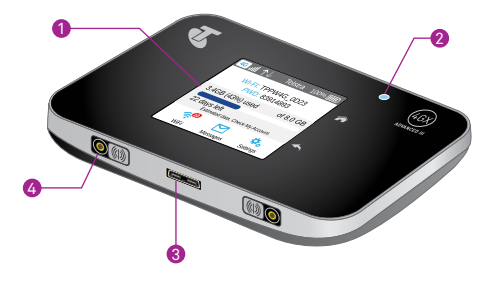

#### **1. Ekran dotykowy LCD**

Pojemnościowy ekran dotykowy z opcjami zarządzania ustawieniami urządzenia, wykorzystaniem danych i połączeniami sieci Wi-Fi.

#### 2. **Dioda LED stanu**

Pokazuje stan połączenia danych:

- Gotowy (powolne niebieskie mignięcie)
- Przesyłanie danych (podwójne niebieskie mignięcie)
- Nie gotowy (wolne miganie białe)

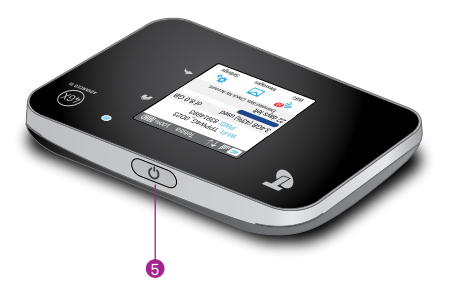

#### **3. Zasilacz sieciowy / port Micro USB** Naładuj baterię szybciej, używając adaptera.

#### **4. Zewnętrzne złącza antenowe**

Połączenia dla opcjonalnej anteny zewnętrznej portu MIMO Dual TS-9 w celu zwiększenia sygnału.

#### **5.Moc**

- Włączanie i wyłączanie urządzenia Naciśnij i przytrzymaj przycisk przez kilka sekund. Dioda LED miga na niebiesko, gdy urządzenie jest gotowe.
- Wybudzanie routera Wi-Fi Naciśnij i szybko zwolnij przycisk zasilania.

Panel wskaźników urządzenia pokazuje stan nowego urządzenia

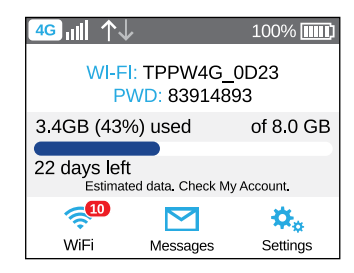

#### Ikony 1 kreska – słaby poziom  $\sqrt{1}$ Moc sygnału 5 kresek – Mocny sygnał 4G **4G** Typ H. połączenia HSPA+ /DC HSPA  $3G$ 3G Roaming Połączenie do innej sieci  $\overline{\Delta}$  $\sim$ Przesył danych Zarys – Połączony Mocny – Wysyłanie Brak – Nie połączony  $\Box$ Hub pojawia się, gdy urządzenie jest zadokowane Alert Przejdź na stronę główną Wi-Fi http: //m.home, aby wyświetlić alerty systemowe lub przesuń palcem w dół  $\boxed{mn}$ 5 kresek – pełne ładowanie Poziom baterii 1 kreska – słaba bateria

#### **Nazwa Wi-Fi (SSID) i hasło Wi-Fi (Klucz bezpieczeństwa)**

Możesz zmienić nazwę Wi-Fi i hasło Wi-Fi zgodnie z własnymi preferencjami, wybierając ikonę Wi-Fi na ekranie urządzenia lub na stronie głównej Wi-Fi.

Aby zalogować się do urządzenia, potrzebujesz następujących informacji:

### Quick reference section

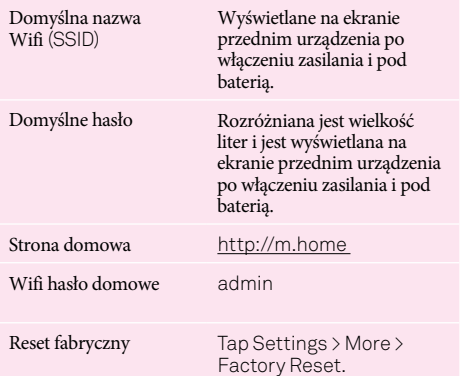

## Połączenie

#### **1. Umieść kartę SIM i baterię, jeśli nie są jeszcze podłączone**

• Zdejmij tylną pokrywę za pomocą zatrzasku z kciukiem na spodzie urządzenia i delikatnie zdejmij.

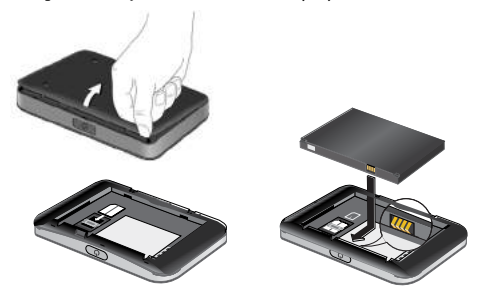

Aby włożyć kartę micro SIM (3FF), wsuń ją tak, jak pokazano, z chipem skierowanym w dół. Włóż baterię i załóż pokrywę.

#### **2. Włącz urządzenie**

• Naciśnij i przytrzymaj przycisk zasilania, aż ekran się zaświeci.

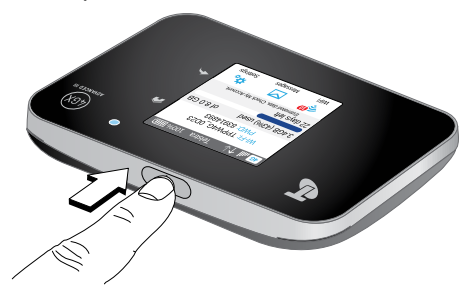

#### **3. Wyszukaj sieci bezprzewodowe**

- Sprawdź, czy Twój komputer lub inne urządzenie ma włączoną funkcję Wi-Fi i wyszukaj sieci bezprzewodowe. Więcej informacji na temat wyszukiwania sieci bezprzewodowych można znaleźć w poniższej tabeli lub podręczniku urządzenia obsługującego Wi-Fi.
- Wybierz wyświetloną nazwę Wi-Fi na ekranie urządzenia.
- Wprowadź hasło Wi-Fi dokładnie tak, jak pokazano na ekranie. Pamiętaj, że w haśle rozróżniana jest wielkość **liter**

#### **4. Zakończenie korzystania**

• Wyłącz urządzenie lub odłącz je za pomocą twojego komputera lub innego urządzenia.

### Wyszukiwanie sieci bezprzewodowych

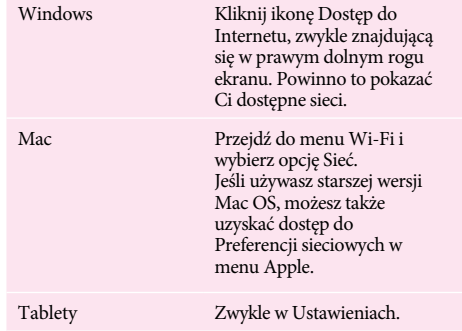

#### **Ładowanie baterii**

Twoja bateria jest częściowo naładowana. Kiedy musisz go doładować:

- Podłącz kabel micro USB do urządzenia.
- Podłącz drugi koniec kabla do zasilacza sieciowego i podłącz zasilacz do gniazdka elektrycznego lub podłącz go do portu USB w komputerze.

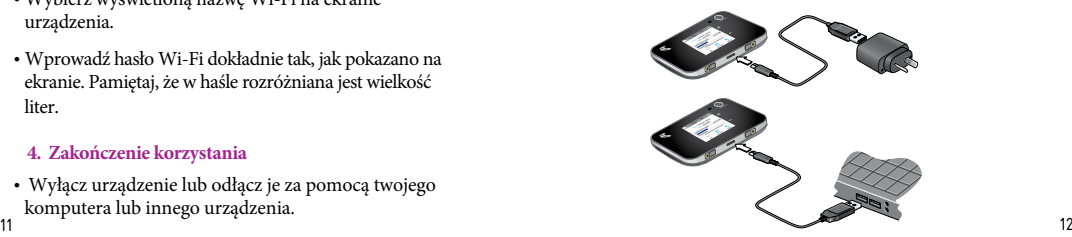

#### **Łączność WPS (Wi-Fi Protected Setup) dostępne urządzenia**

WPS to funkcja, która działa jako dodatkowy środek bezpieczeństwa, gdy łączysz się z siecią Wi-Fi, dostępną na kompatybilnych urządzeniach.

Aby połączyć się z WPS, wykonaj następujące instrukcje:

- Za pomocą ekranu dotykowego dotknij ikonę Wi-Fi,
- następnie wybierz WPS.
- W ciągu 2 minut naciśnij przycisk WPS na urządzeniu, które chcesz połączyć z siecią Wi-Fi.
- Urządzenia komunikują się ze sobą i ustanawiają połączenie.

# Monitorowanie zużycia danych

#### **Miernik wykorzystania danych na urządzeniu**

Twoje urządzenie zawiera licznik ekranowy, który wyświetla szacunkową ilość wykorzystanych danych i pozostałe dni w bieżącym cyklu rozliczeniowym.

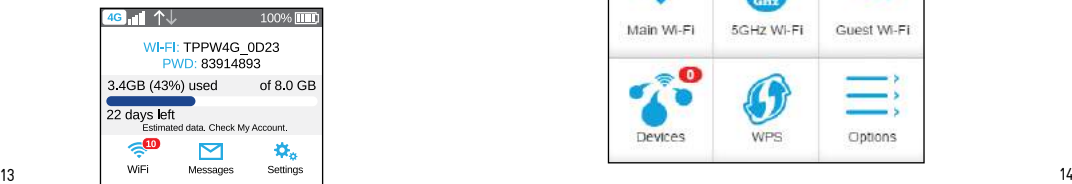

Należy pamiętać, że licznik zużycia będzie aktualizowany w regularnych odstępach czasu. Pasek stanu (domyślnie niebieski) zmieni kolor, gdy przekroczysz 85% (bursztynowy) i 100% (czerwony) zawartych danych.

#### **Miernik zużucia na stronie głównej urządzenia**

Pasek stanu u góry strony głównej Wi-Fi pokazuje miernik zużycia danych podobny do tego wyświetlanego na urządzeniu, który pokazuje ilość wykorzystanych danych i pozostałe dni w bieżącym cyklu rozliczeniowym.

Ten pasek stanu powiadomi Cię również, gdy wykorzystanie osiągnie 50%, 85% i ponad 100% zawartych danych.

### KORZYSTANIE Z EKRANU

Możesz zarządzać ustawieniami Wi-Fi, wybierając ikonę Wi-Fi.

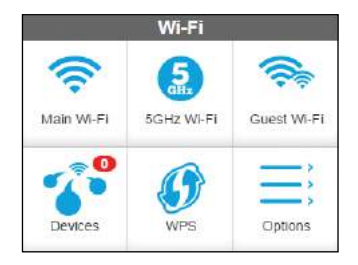

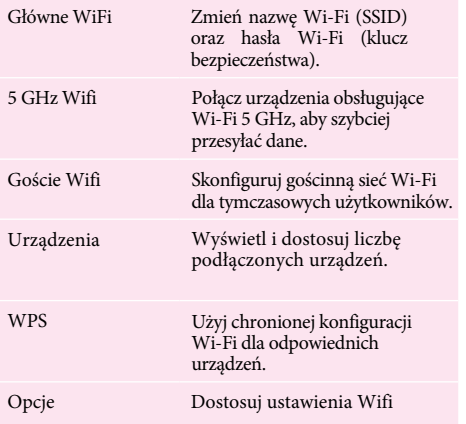

Pamiętaj, że urządzenie resetuje się po zmianie ustawień Wi-Fi, a podłączone urządzenia są odłączone.

#### **Wiadomości**

Pojawi się ikona wiadomości informująca, że urządzenie otrzymało nieprzeczytane wiadomości SMS.

- Na ekranie głównym stuknij ikonę Wiadomości.
- Stuknij wiadomości, aby przeczytać całą wiadomość.

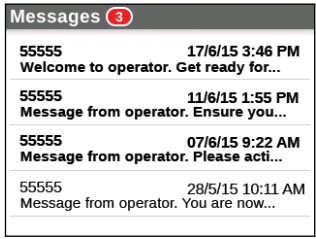

#### **Ustawienia**

Możesz także dostosować inne ustawienia. Aby dostosować ustawienia urządzenia:

• Na ekranie głównym stuknij ikonę Ustawienia.

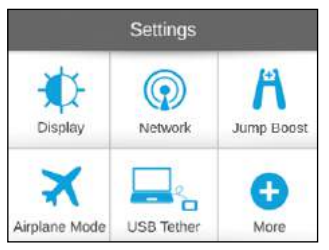

Użyj opcji na ekranie Ustawienia, aby dostosować swoje urządzenie:

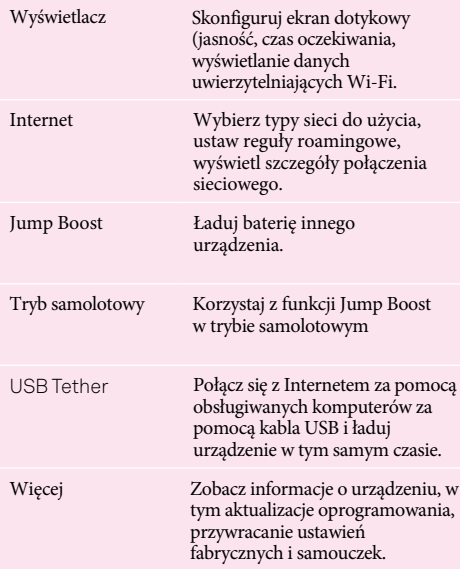

#### **Jump Boost**

Możesz użyć router aby zwiększyć baterię innego urządzenia za pomocą kabla Jump Boost dostarczonego wraz z urządzeniem.

Aby zwiększyć baterię innego urządzenia:

- Podłącz kabel Jump Boost do routera
- Podłącz kabel USB urządzenia do wtyku żeńskiego kabla Jump Boost
- Na ekranie urządzenia wybierz Settings > Jump Boost.
- Wybierz jedną z opcji wspomagania (30/60/90 minut).

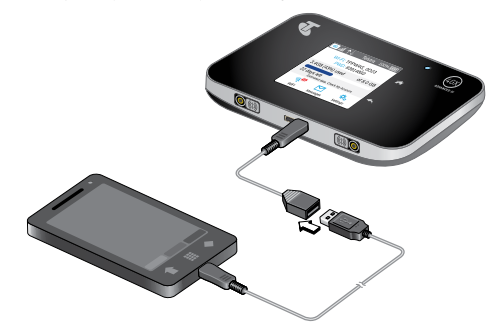

Twój router nie może być ładowany, gdy wzmacnia inne urządzenie.

### STRONA DOMOWA WIFI

Możesz zarządzać ustawieniami urządzenia i monitorować wykorzystanie danych za pośrednictwem strony głównej Wi-Fi. Dostęp do strony głównej Wi-Fi można uzyskać tylko po podłączeniu do sieci Wi-Fi urządzenia lub za pomocą kabla USB.

#### 17 18 **Zaloguj się do strony głównej Wi-Fi**

- Połącz się z siecią Wifi
- Otwórz przeglądarkę internetową i wprowadź http: // m.home w pasku adresu.
- Wprowadź dane logowania pokazane poniżej w polu Zaloguj się i kliknij OK.

Sign In: admin

Aby uzyskać szczegółowe informacje na temat korzystania ze strony głównej Wi-Fi, kliknij opcję Pomoc techniczna.

**Jak najlepiej wykorzystać swoją stronę główną Wi-Fi** Pasek stanu u góry strony pokazuje ikony wyświetlające Twoją sieć, wiadomości, podłączonych użytkowników i czas pracy na baterii.

Ponadto można również monitorować wykorzystanie danych i otrzymywać powiadomienia o aktualizacjach oprogramowania i wykorzystaniu danych.

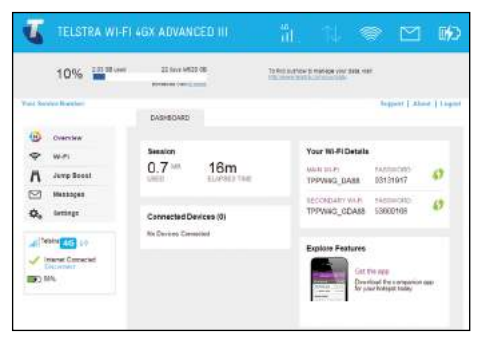

**Jak zmienić hasło Wi-Fi (klucz bezpieczeństwa) i / lub nazwę Wi-Fi (SSID)**

- Wybierz Wi-Fi z panelu bocznego.
- Wybierz kartę Opcje.
- Wprowadź nowe hasło

Fi lub wprowadź nową nazwę Wi-Fi, a następnie kliknij przycisk Prześlij znajdujący się

• Jeśli zmieniasz hasło, upewnij się, że przechowujesz je w bezpiecznym miejscu.

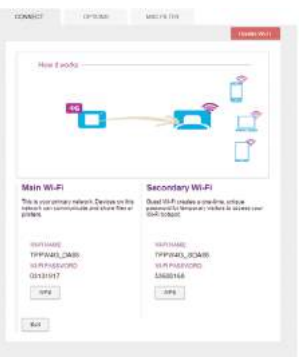

#### **Jak zmienić hasło do strony głównej Wi-Fi**

- Wejdź w ustawienia
- Z zakładki Ogólne wprowadź nowe hasło pod nagłówkiem Strona główna.
- Kliknij Prześlij

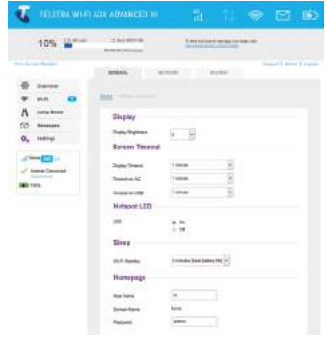

# CECHY **DODATKOWE**

#### **Używanie zewnętrznej anteny**

Korzystanie z anteny zewnętrznej może być zalecane w obszarach o mniejszym zasięgu, aby poprawić wydajność urządzenia. Anteny MIMO Dual TS-9 są dostępne u Twojego sprzedawcy. Włóż ostrożnie złącze, aby uniknąć uszkodzenia urządzenia.

#### **Aktualizacja oprogramowania**

Aktualizowanie oprogramowania urządzenia, gdy dostępne są aktualizacje, pomaga zagwarantować, że urządzenie będzie nadal zapewniać maksymalną wydajność.

#### **Automatyczne aktualizacje**

Twoje urządzenie automatycznie sprawdzi dostępność aktualizacji. Wykonaj poniższe kroki, aby zainstalować aktualizację:

- Po znalezieniu aktual acji dotknij opcji Rozpocznij pobieranie, aby pobrać oprogramowanie.
- Po pobraniu oprogramowania, pojawi się komunikat "Oprogramowanie gotowe do instalacji".
- Stuknij przycisk Zainstaluj teraz, aby zainstalować oprogramowanie. Urządzenie zresetuje się podczas instalacji.
- Nie wyłączaj urządzenia, dopóki instalacja się nie zakończy.

Podczas pobierania aktualizacji obowiązują standardowe opłaty za przesyłanie danych.

#### **Ręczne sprawdzanie aktualizacji oprogramowania**

Aby ręcznie sprawdzić aktualizacje, tap Settings > More > Software Updates.

- Po wyświetleniu powiadomienia o aktualizacji dotknij opcji Rozpocznij pobieranie, aby pobrać oprogramowanie.
- Po pobraniu oprogramowania wyświetlany jest komunikat "Oprogramowanie gotowe do instalacji".
- Dotknij przycisku Zainstaluj teraz, aby zainstalować oprogramowanie. Urządzenie zresetuje się podczas instalacji. Nie wyłączaj urządzenia, dopóki instalacja nie zostanie zakończona.

# ROZWIĄZYWANIE PROBLEMÓW

#### **Dlaczego nie mogę się połączyć?**

Jeśli masz problem z dostępem do Internetu, wypróbuj następujące sugestie:

- Upewnij się, że masz zasięg sieci w swojej okolicy i że karta SIM jest aktywna i włączona z dostępnym limitem transmisji danych.
- Wyłącz urządzenie i wyjmij baterię, poczekaj 10 sekund, włóż ponownie baterię, a następnie włącz urządzenie.
- Zrestartuj komputer.
- Wyłącz tymczasowo lub trwale wszelkie programy zabezpieczające lub zapory.
- Jeśli to możliwe, spróbuj użyć innego komputera lub urządzenia Wi-Fi do połączenia.

 $\frac{23}{23}$   $\frac{1}{24}$   $\frac{1}{24}$  **Dlaczego nie mogę włączyć mojego urządzenia?**Jeśli masz problemy z zasilaniem, sprawdź, czy bateria jest włożona i czy jest całkowicie naładowana lub ładowana.

#### **Często zadawane pytania**

#### **Jak wrócićk wrócić y głównej Wi-Fi**

**(Interfejs sieciowy)?** Otwórz przeglądarkę i wpisz http://m.home lub http://192.168.1.1

#### **Jakie jest moje hasło administratora?**

Hasło administratora strony głównej (interfejs WWW) umożliwia skonfigurowanie urządzenia. Domyślne hasło administratora to admin.

#### **Co mam zrobić, jeśli zmienię hasło Wi-Fi lub hasło administratora, a następnie zapomniałem?**

Reset fabryczny - Select Settings > More > Factory Reset.

#### **Specyfikacja techniczna**

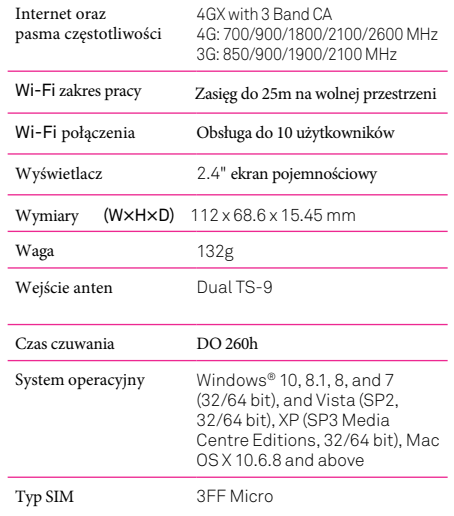

#### **PRODUCENT**

### NETGEAR INTERNATIONAL LIMITED Building 3, University Technology Centre, Curraheen Road, Cork Ireland

#### IMPORTER

DMTrade Mikołaj Tomaszewski Wiśniowa 36, 64-000 Kościan www.dmtrade.pl